## **Quick Card. 180 y 360 DSP. Sincronizar los medidores con Stratasync.**

**Por Hiram Martínez, SE VIAVI.**

## **Introducción**

En este documento se explica de forma general cómo se deben configurar los medidores VIAVI™ 180 DSP™ y 360 DSP™ para sincronizarse con la plataforma StrataSync™

Asegúrese de que el medidor DSP tenga la versión de firmware **V18.06.29.151** o posterior. Esta información la puede ver en el menú de **CONFIG**, icono de **INFOR-MACIÓN**, cómo se muestra en la imagen de la derecha.

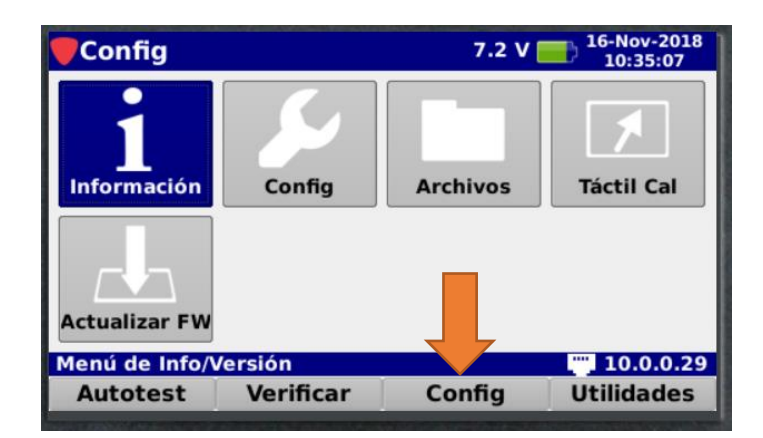

VIA VIA VIA VIA

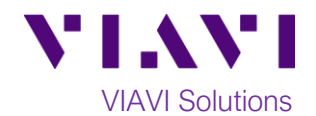

La versión del firmware aparece cómo **Package**. Si la versión es anterior a la V18.06, debe de actualizar el firmware. *Tome en cuenta que tal vez sea necesario realizar el proceso de actualización varias veces, hasta contar con la mas reciente*.

En este video puede ver los pasos para realizar la actualización del firmware:

[https://www.youtube.com/watch?v=CmBFXybJttk&t=123s&list=P](https://www.youtube.com/watch?v=CmBFXybJttk&t=123s&list=PLMNcKV8MjC-K7-mpE72p0onx68xq0WsL_&index=8) [LMNcKV8MjC-K7-mpE72p0onx68xq0WsL\\_&index=8](https://www.youtube.com/watch?v=CmBFXybJttk&t=123s&list=PLMNcKV8MjC-K7-mpE72p0onx68xq0WsL_&index=8)

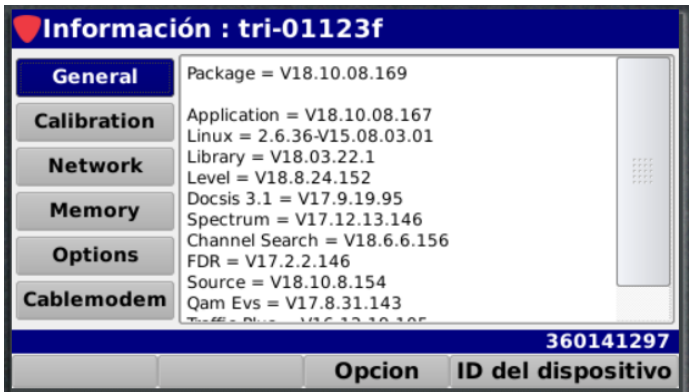

Realizado lo anterior, vaya al menú de **CONFIG**, al icono de **CONFIG**.

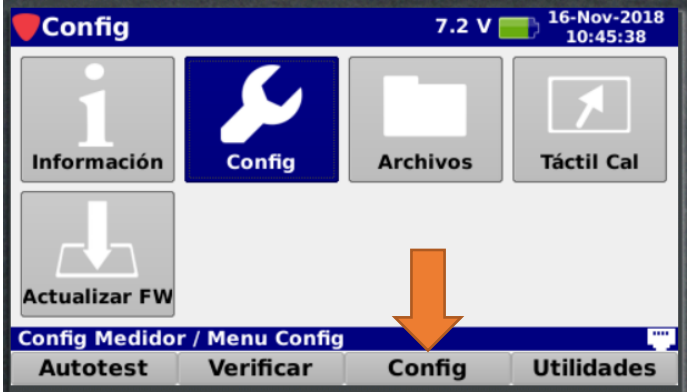

Después, presione el icono de **USUARIO**.

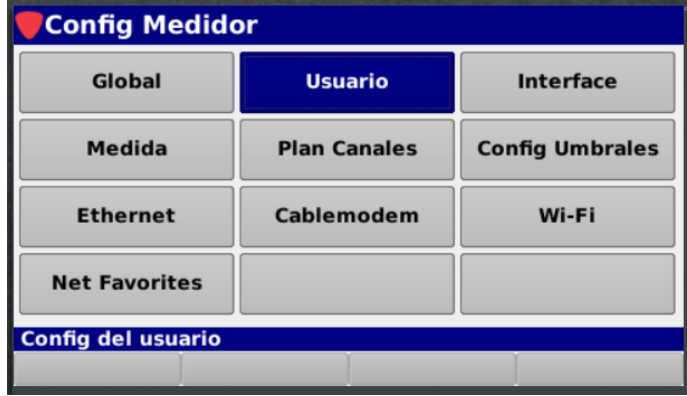

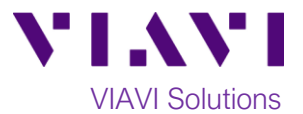

En la pantalla de Usuario podemos ingresar la información de:

**Nombre de usuario:** generalmente es el nombre del técnico que tiene asignado ese medidor.

**Empresa:** la empresa para la cual labora el técnico.

**ID del técnico y StrataSync Account ID**: IMPORTANTE. Deben ser los datos que la plataforma Stratasync asignó a su compañía. Contacte al administrador de la cuenta de StrataSync de su compañía, para obtener esta información.

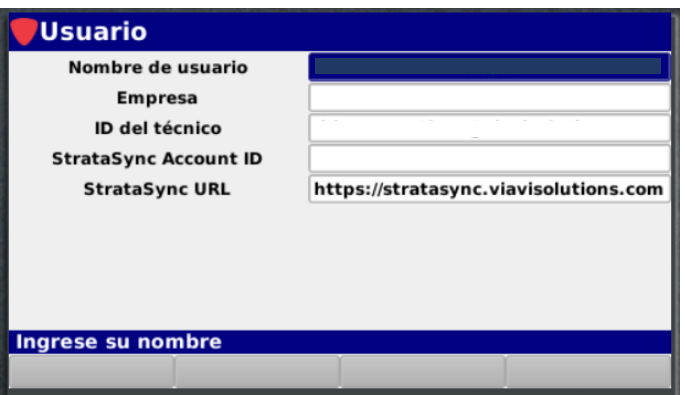

Verifique que la URL de StrataSync se ingrese debajo del Account ID: **https://StrataSync.viavisolutions.com**

Ahora, conecte su medidor al internet utilizando el administrador de red, a través de WiFi, Ethernet o DOCSIS.

En este video se explica cómo conectarse a una red: [https://www.youtube.com/watch?v=yq0Lzd7mwEM&in](https://www.youtube.com/watch?v=yq0Lzd7mwEM&index=3&list=PLMNcKV8MjC-K7-mpE72p0onx68xq0WsL_)[dex=3&list=PLMNcKV8MjC-K7-mpE72p0onx68xq0WsL\\_](https://www.youtube.com/watch?v=yq0Lzd7mwEM&index=3&list=PLMNcKV8MjC-K7-mpE72p0onx68xq0WsL_)

Vaya al menú de Autoprueba y verifique que el ícono de StrataSync esté presente y selecciónelo.

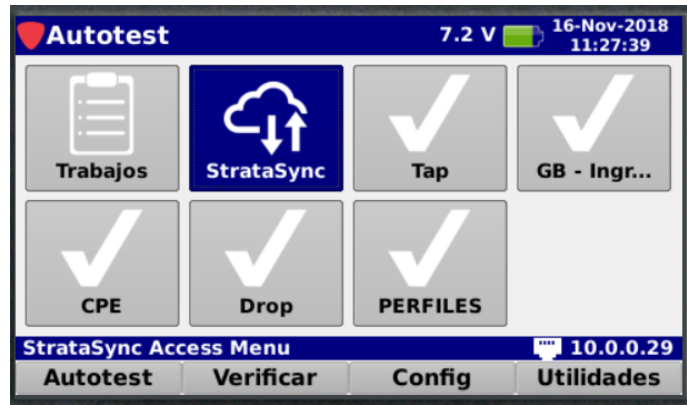

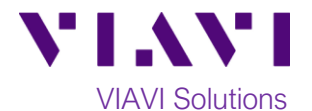

El medidor DSP se conectará a StrataSync y mostrará el resultado de la sincronización en la pantalla cuando termine.

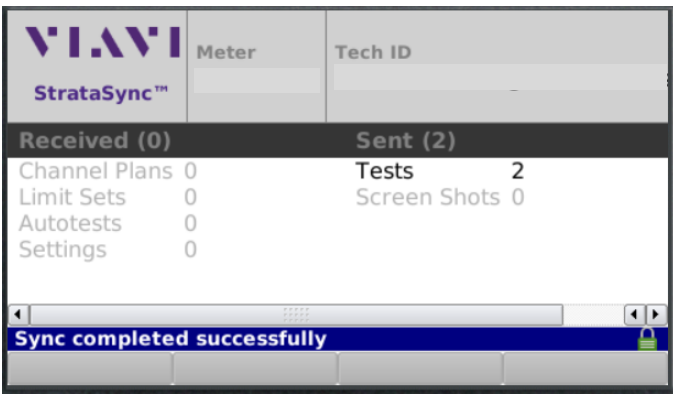

En su laptop, computadora o equipo móvil, ingrese a la página de StrataSync, utilizando el usuario asignado por su empresa.

[https://stratasync.viavisolutions.com](https://stratasync.viavisolutions.com/)

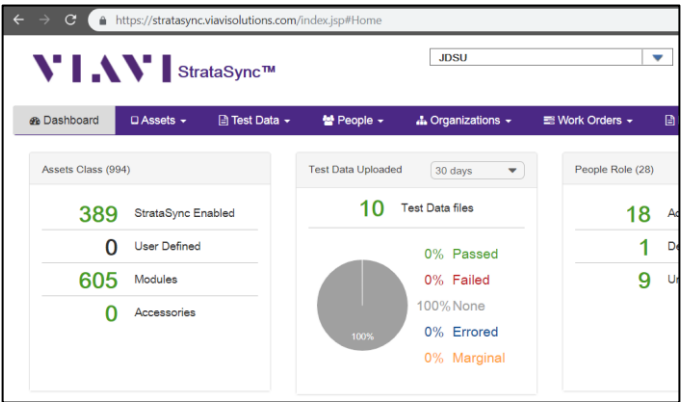

Una vez en StrataSync, tiene dos posibilidades para encontrar el medidor DSP.

- 1. Si el perfil de usuario y el Tech ID han sido creados previamente y coinciden con el medidor.
	- a. Ir a Assets y seleccionarlo.
	- b. Desde el menú desplegable, seleccione Assets list.
	- c. Ingrese la información apropiada en el filtro en el cuadro de filtro y la lista se redefinirá.
	- d. Verifique que el medidor DSP esté en la lista.
	- e. Sincronizar medidor DSP de nuevo.
- 2. Si el perfil de usuario no se ha creado o el Tech ID no coincide:
	- a. Ir a Holding Bin en la barra púrpura y seleccionarlo.
	- b. Una vez que la lista se haya completado, ingrese la información del filtro en el cuadro correspondiente.
	- c. Cuando se muestre el medidor DSP, resalte el medidor haciendo clic en él.
	- d. Ir al cuadro de Actions y seleccionarlo.
	- e. En el menú desplegable, seleccione Reasignar (Reassign).
	- f. Cuando se complete la lista de reasignación, resalte el perfil de usuario para asignarle el medidor.
	- g. En la parte inferior de la página, seleccione el botón azul Reasignar (Reassign).
	- h. Aparecerá un cuadro emergente, seleccione Confirmar en la parte inferior del cuadro.
	- i. Sincroniza el medidor de nuevo.

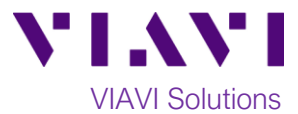

Con esto finalizamos este documento, esperando le ayude en la operación de su equipo **180DSP y 360 DSP**.

Puede encontrar más información y ayuda de estos y otros productos de **VIAVI** en la página:

<https://support.viavisolutions.com/>

Referencias:

VIAVI User guide- StrataSync Setup for DSP Field Meters,

[https://www.viavisolutions.com/es-mx/literature/stratasync-setup-dsp-field-meters-manual-user-guide](https://www.viavisolutions.com/es-mx/literature/stratasync-setup-dsp-field-meters-manual-user-guide-en.pdf)[en.pdf](https://www.viavisolutions.com/es-mx/literature/stratasync-setup-dsp-field-meters-manual-user-guide-en.pdf)

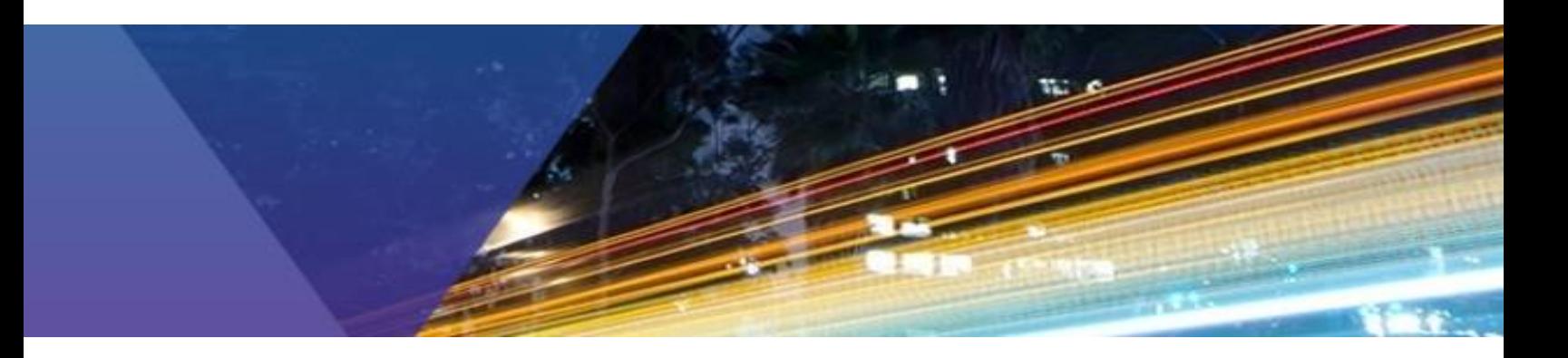

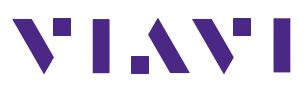

Contact Us: **+1 844 GO VIAVI** (+1 844 468 4284)

To reach the Viavi office nearestyou, visit [www.viavisolutions.com/contacts](http://www.viavisolutions.com/contacts) © 2018 Viavi Solutions Inc.

Product specifications and descriptions in this document are subject to change without notice.